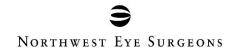

# **Join our Patient Portal**

Your healthcare is right at your fingertips - Pay Your Bill or Submit Forms

## **Register for the Patient Portal Via An Email Invitation**

1. You will receive an email from <a href="mailto:noreply@advancedmd.com">noreply@advancedmd.com</a> with "Patient Forms Notification" in the subject line. This is to alert you that we have sent you forms to be completed.

You have a new patient form available.

Please use the link below to visit our patient portal and complete forms prior to your visit.

View Forms

Thank You,

2. Click on "View Forms" and it will take you to the following screen. Select "Register"

#### Patient Portal

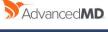

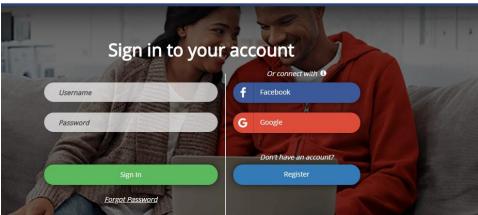

3. Enter your first name, last name and email address (must be the same information that our office has on file). Agree to the Terms and Conditions, then select "Register."

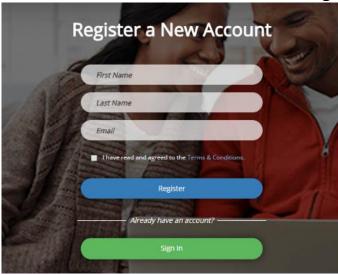

4. You will receive an invitation to complete your registration with our patient portal, the subject line will say "Patient Portal Account Notification." Click on the link "CREATE YOUR ACCOUNT"

#### Introducing the patient portal!

We invite you to join the patient portal, where you will have convenient 24/7 access to your healthcare information.

Use the link below to create your secure account.

Create Your Account

Thank You,

- 5. The button will take you to complete your registration.
  - Create a password (password requirements: length 8+ characters, use upper and lower case, use a number and a symbol, less than 4 repeated characters in a row)
  - Confirm your password
  - Enter your birthday (you do not need to enter the last 4 digits of your SSN)
  - Agree to the Terms and Conditions
  - Select "REGISTER"

#### Patient Portal

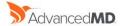

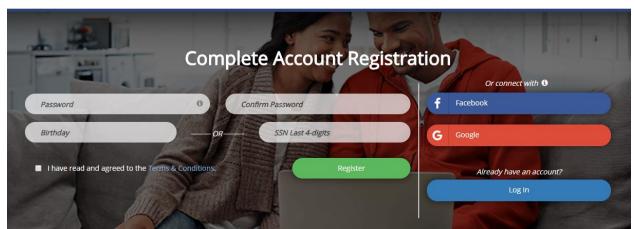

- 6. You will be directed to the portal where you can pay bills and complete forms.
  - Please <u>DO NOT</u> print these forms. They are only available in electronic format.

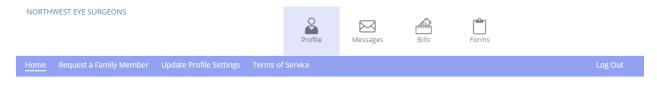

### **Register for the Patient Portal Without An Email Invitation**

1. Go to <a href="https://patientportal.advancedmd.com/134546/account/logon">https://patientportal.advancedmd.com/134546/account/logon</a> or visit our website, nweyes.com and click on the "Patient Login" button in the upper right of the page, then select "AdvancedMD Patient Portal." Select the "REGISTER" button.

### Patient Portal

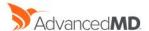

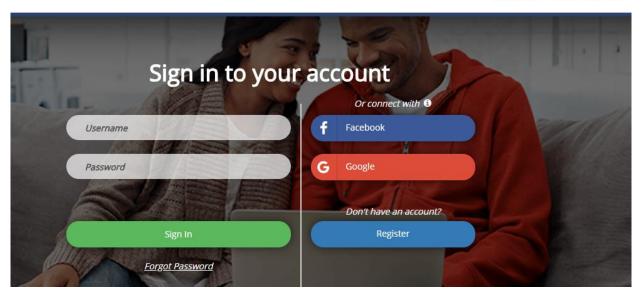

2. Enter your name and email (must be the same information that our office has on file).

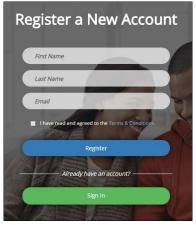

3. You will receive an invitation to register with our patient portal, the subject line will say "Patient Portal Account Notification" and be from <a href="mailto:noreply@advancedmd.com">noreply@advancedmd.com</a>. Click on the link to "CREATE YOUR ACCOUNT"

### Introducing the patient portal!

We invite you to join the patient portal, where you will have convenient 24/7 access to your healthcare information.

Use the link below to create your secure account.

Create Your Account

Thank You,

- 4. The button will take you to complete your registration.
  - Create a password (password requirements: length 8+ characters, use upper and lower case, use a number and a symbol, less than 4 repeated characters in a row)
  - Confirm your password
  - Enter your birthday (you do not need to enter the last 4 digits of your SSN)
  - Agree to the Terms and Conditions
  - Select "REGISTER"

#### Patient Portal

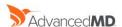

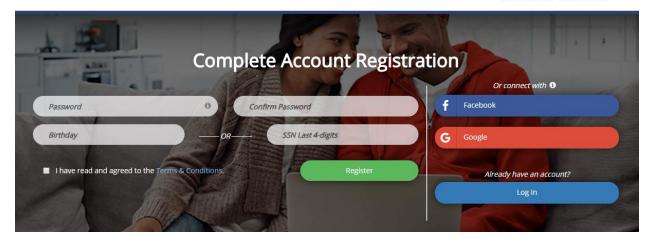

- 5. You will be directed to the portal where you can pay bills and complete forms.
  - a. Please **DO NOT** print these forms. They are only available in electronic format.

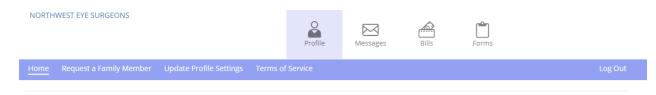

Access Your Account Information